# <sub>]</sub><br>truVision

## Instrukcja obsługi rejestratora TruVision

#### **Podgląd na żywo**

Na ekranie przeglądarki wraz z widokiem podglądu na żywo są wyświetlane takie dane, jak data, godzina i nazwa kamery oraz informacja, czy aktualnie odbywa się nagrywanie.

Informacje o stanie systemu i kamery są wyświetlane na ekranie jako ikony na monitorze głównym i monitorach pomocniczych. Ikony stanu kamery są pokazane dla każdej kamery. Każda ikona reprezentuje informacje na temat określonego elementu. Ikony te obejmują:

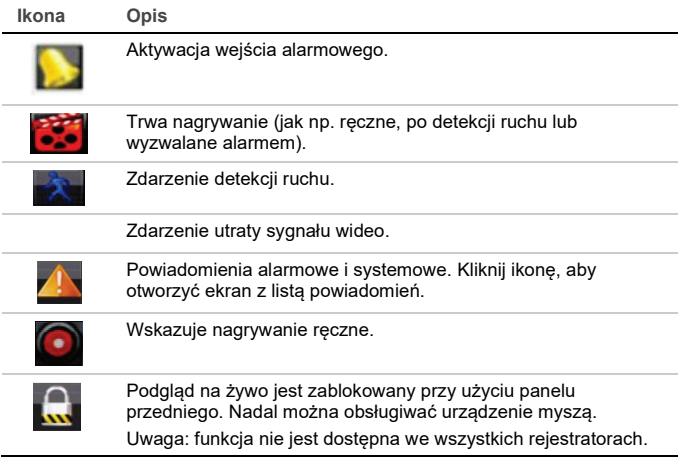

#### **Sterowanie trybem podglądu na żywo**

Kliknij prawym przyciskiem myszy w oknie podglądu na żywo, aby wyświetlić menu podręczne:

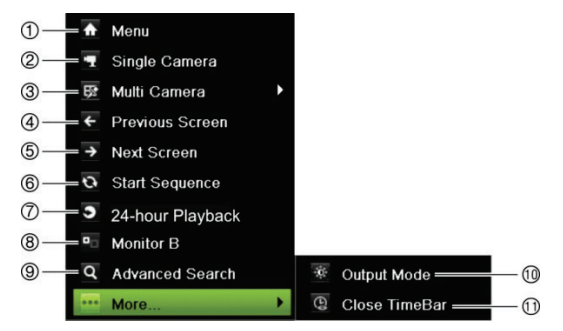

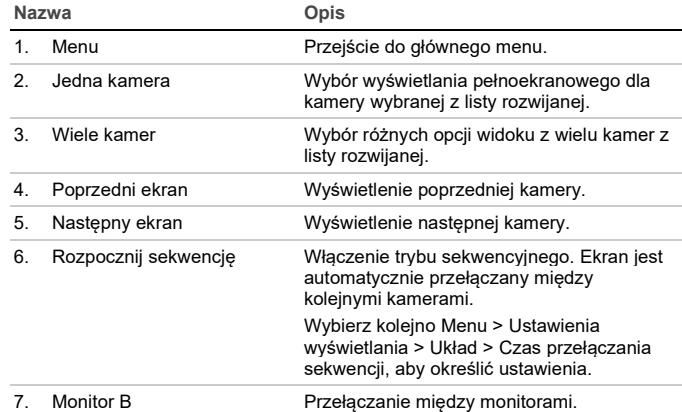

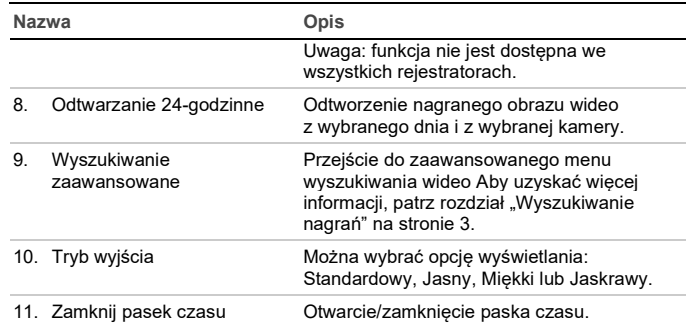

#### **Ekran logowania**

Aby uzyskać dostęp do większości funkcji (jak odtwarzanie, menu, wykonywanie zrzutów obrazu itd.), należy zalogować się, podając poprawną nazwę użytkownika oraz hasło podane przez administratora.

#### **Pasek narzędzi podglądu na żywo**

Pasek narzędzi podglądu na żywo zapewnia szybki dostęp do często używanych poleceń. Umieść kursor na obrazie podglądu na żywo i kliknij lewym przyciskiem myszy. Zostanie wyświetlony pasek narzędzi:

**Uwaga**: nie wszystkie przedstawione poniżej polecenia są dostępne we wszystkich rejestratorach.

#### G ь **N** Ŧ. û æ

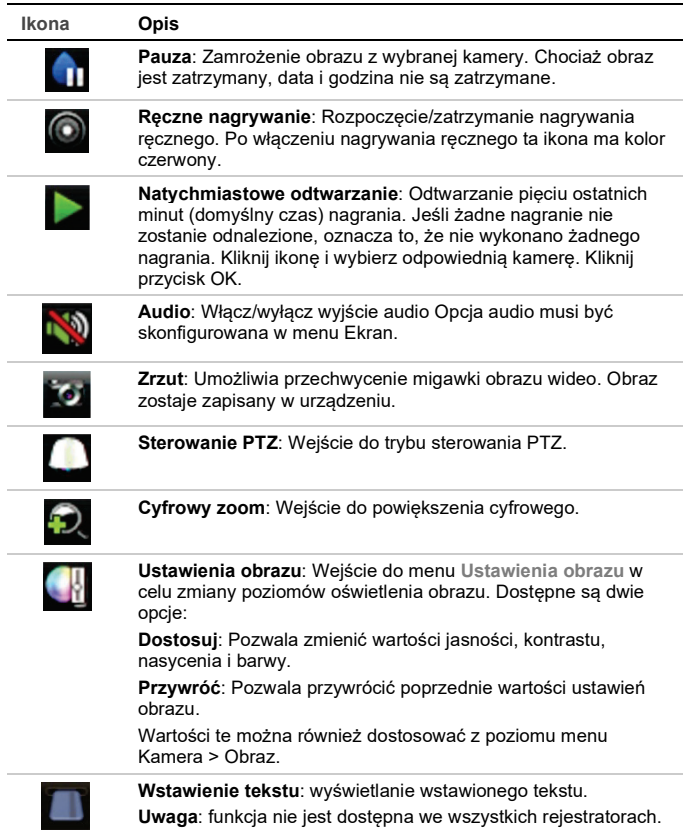

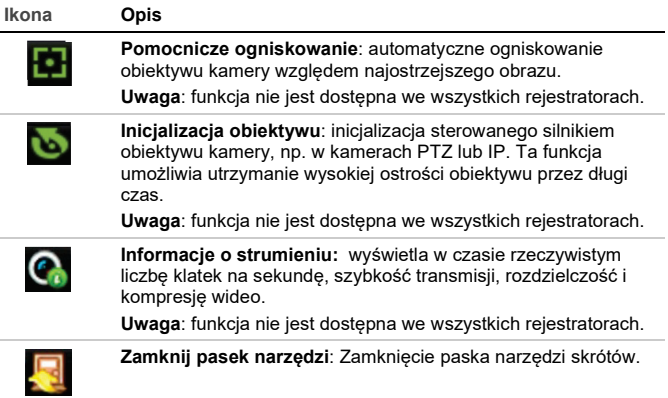

Niektóre funkcje są dostępne tylko po podaniu poprawnej nazwy użytkownika i hasła.

#### **Sterowanie kamerą PTZ**

Kliknij lewym przyciskiem myszy wybrany obraz z kamery, aby wyświetlić pasek narzędzi szybkiego dostępu. Kliknij ikonę sterowania PTZ na pasku narzędzi, aby przejść do trybu PTZ.

Jeśli jest aktywny format widoku z wielu kamer, zostanie zmieniony na format pełnoekranowy widoku z wybranej kamery.

#### **Panel sterowania PTZ**

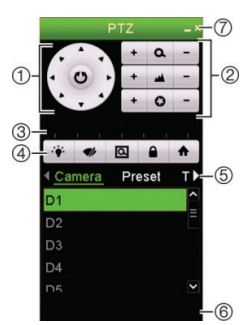

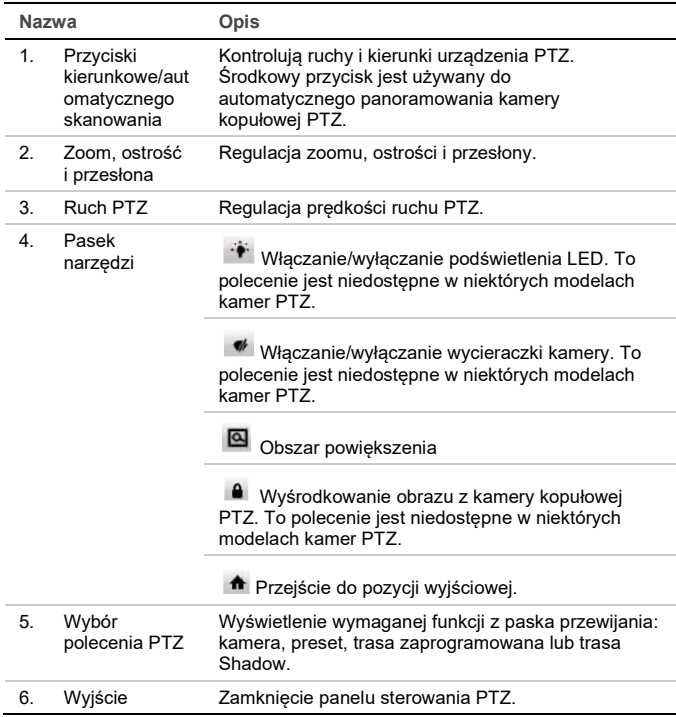

#### **Odtwarzanie**

Można tego dokonać na cztery sposoby:

- Natychmiastowe odtworzenie najnowszego wideo.
- Odtworzenie nagranego wideo z 24 godzin (w niektórych rejestratorach ta funkcja nosi nazwę odtwarzania całodniowego).
- Wyszukanie w archiwach wideo według godziny, daty, znacznika, zrzutu obrazu lub wydarzenia.
- Wyszukiwanie w rejestrze systemowym.

#### **Okno odtwarzania (pokazane odtwarzanie 24-godzinne/całodniowe)**

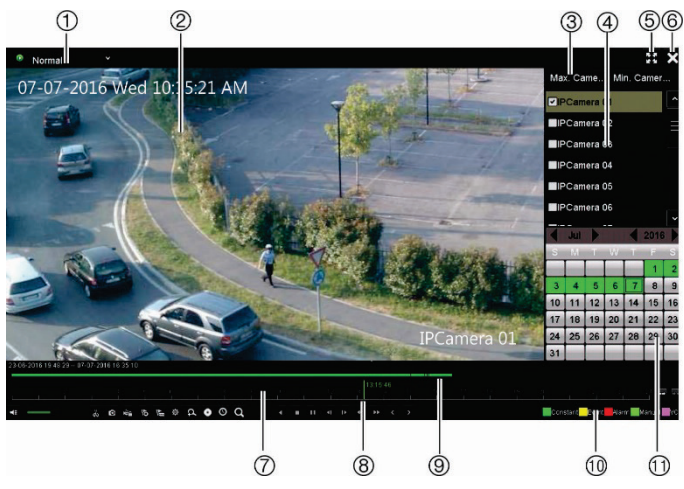

1. **Tryb odtwarzania**: umożliwia wybór jednego z siedmiu trybów odtwarzania, który ma zostać wyświetlony: normalny, zdarzenie, znacznik, Smart, okresy podrzędne, plik zewnętrzny lub zrzut obrazu.

**Uwaga**: funkcja nie jest dostępna we wszystkich rejestratorach.

- 2. Przeglądarka odtwarzania.
- 3. Szybkie wybieranie kamery.

**Uwaga**: funkcja nie jest dostępna we wszystkich rejestratorach.

- 4. **Panel kamer**. Wybierz kamerę, z której nagranie chcesz odtworzyć. Przesuń wskaźnik myszy na wymagany obszar, aby wyświetlić listę dostępnych kamer.
- 5. Pełny ekran.
- 6. Zakończenie odtwarzania
- 7. **Pasek narzędzi sterowania odtwarzaniem** (aby uzyskać więcej informacji, patrz poniżej).
- 8. **Linia czasu**: Czas odtwarzania. Jest wyświetlany tylko przy odtwarzaniu 24-godzinnym.
- 9. **Pasek postępu odtwarzania**: Ten pasek pokazuje postęp nagrania 24 godzinnego. Kolor zależy od rodzaju nagrania.
- 10. **Typ nagrania**: Opis znaczenia kolorów określających typy nagrań na pasku postępu odtwarzania.
- 11. **Panel kalendarza**. Kolor niebieski: Bieżąca data. Zielony/żółty/czerwony: Nagrania dostępne w rejestratorze.

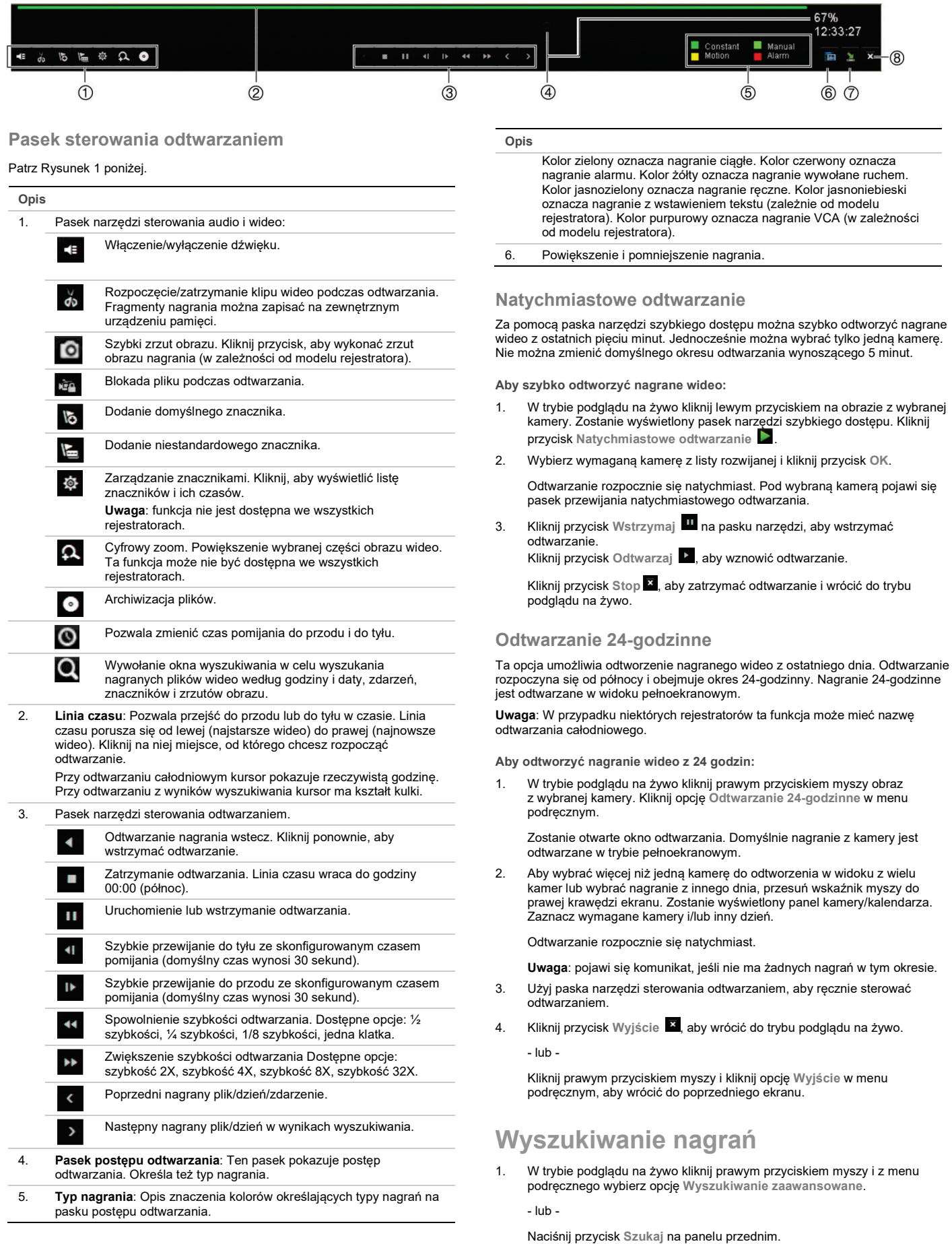

2. W menu **Szukaj** można wybrać jeden z następujących typów wyszukiwania:

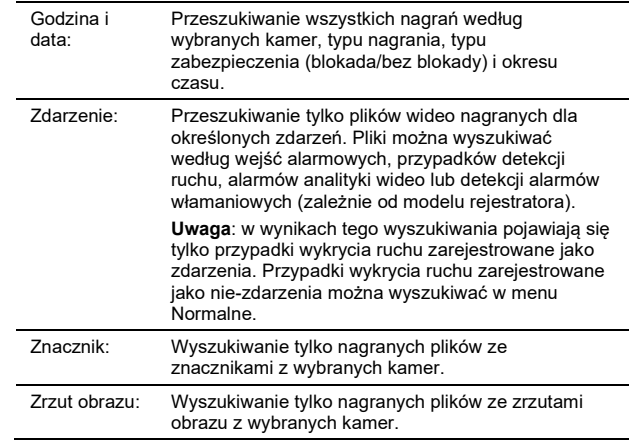

#### **Wyniki wyszukiwania**

Wyszukiwanie zwykle zwróci listę plików. Pliki są wyszczególnione według kamery, a następnie dla każdej kamery według daty i godziny. Najnowsze pliki znajdują się na początku listy. W tym samym czasie może być odtwarzany tylko jeden plik. Kliknij opcję przy wybranym pliku, aby go odtworzyć.

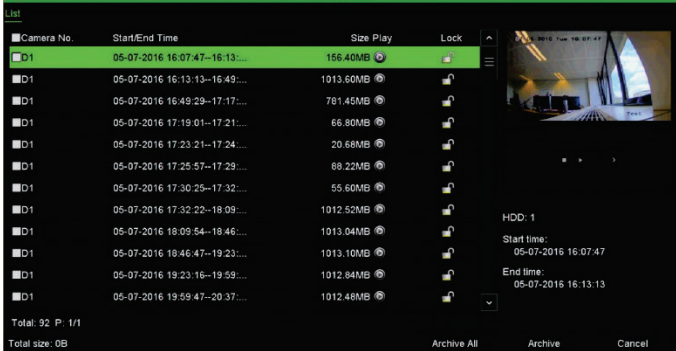

#### **Archiwizacja nagranych plików**

Są dwa sposoby archiwizacji plików:

- **Szybka archiwizacja**: Naciśnij przycisk Archiwizuj na panelu przednim, aby szybko zarchiwizować nagrane pliki. Rejestrator pobiera następnie wszystkie nagrane pliki do urządzenia w celu wypełnienia dostępnego miejsca na nośniku. Ta funkcja nie jest dostępna przy użyciu myszy.
- **Wyszukiwanie zaawansowane**: można określić ustawienia archiwizacji, takie jak określone godziny i daty, typ nagrania, godziny rozpoczęcia i zakończenia, a także kamery.

#### **Szybka archiwizacja**

**Aby zarchiwizować nagranie wideo, korzystając z szybkiej archiwizacji:** 

1. Podłącz urządzenie pamięci masowej do rejestratora.

Używając urządzenia pamięci USB, włóż urządzenie do portu USB na panelu przednim.

Zależnie od modelu rejestratora — używając płyty DVD lub dysku eSATA — włóż dysk do napędu DVD. Jeśli do rejestratora jest podłączony więcej niż jeden nośnik, pierwszeństwo ma urządzenie USB.

- 2. Naciśnij przycisk **Archive** (Archiwizuj) na panelu przednim, aby otworzyć ekran szybkiej archiwizacji..
- 3. Kliknij przycisk **Start**. Urządzenie rozpocznie pobieranie wszystkich wymienionych plików.

**Uwaga**: Jeśli urządzenie pamięci ma ograniczenie pojemności, archiwizowane są tylko najnowsze pliki.

Po zakończeniu pobierania zostanie wyświetlony komunikat.

#### **Archiwizacja za pomocą funkcji wyszukiwania zaawansowanego**

**Aby zarchiwizować nagranie wideo za pomocą funkcji wyszukiwania zaawansowanego:** 

1. Podłącz urządzenie pamięci masowej do rejestratora.

Używając pamięci USB, włóż urządzenie do portu USB na panelu przednim. Używając płyty DVD lub dysku eSATA, włóż dysk do napędu DVD. Jeśli do rejestratora są podłączone oba nośniki, pierwszeństwo przed płytą DVD ma pamięć USB.

2. W trybie podglądu na żywo naciśnij przycisk **Search** (Szukaj) na panelu przednim.

- lub -

Kliknij prawym przyciskiem myszy i wybierz z menu opcję **Wyszukiwanie zaawansowane**.

Zostanie wyświetlone okno wyszukiwania zaawansowanego.

3. Wybierz wymagane kamery i parametry wyszukiwania.

**Typ nagrywania**: wszystkie, stały, ruch, wstawianie tekstu lub alarm.

**Typ pliku**: wszystkie, zablokowane lub odblokowane.

- 4. Wybierz żądane godziny rozpoczęcia i zakończenia nagrań.
- 5. Kliknij przycisk **Szukaj**. Pojawi się lista wyników wyszukiwania.
- 6. Wybierz pliki do wyeksportowania.

**Uwaga**: możesz kliknąć przycisk **Odtwórz**, aby sprawdzić, czy wybrane pliki są plikami do eksportu.

- 7. Kliknij przycisk **Archiwizuj**. Zostanie wyświetlony ekran Archiwum.
- 8. Z listy rozwijanej wybierz nośnik pamięci do eksportu.
- 9. Kliknij przycisk **Archiwizuj**, aby rozpocząć proces archiwizacji. - lub -

Kliknij przycisk **Archiwizuj wszystko**, aby rozpocząć proces tworzenia kopii zapasowej wszystkich plików.

10. Po zakończeniu archiwizacji kliknij przycisk **OK**. Klikaj przycisk **Anuluj**, aż wrócisz do trybu podglądu na żywo.

### **Użycie przeglądarki internetowej**

Wszystkie rejestratory obsługują przeglądarkę Microsoft Internet Explorer. Niektóre modele rejestratorów obsługują również przeglądarki Google Chrome, Apple Safari i Mozilla Firefox. Więcej informacji można znaleźć w instrukcji obsługi rejestratora.

Aby uzyskać dostęp do rejestratora, należy otworzyć przeglądarkę Internet Explorer i jako adres internetowy wpisać adres IP przypisany do rejestratora. Na ekranie logowania należy wprowadzić własny identyfikator użytkownika i hasło.

**Uwaga**: w przeglądarce można jednocześnie oglądać obraz tylko z jednego urządzenia.

Domyślne wartości ustawień sieciowych rejestratora DVR/NVR:

- Adres IP 192.168.1.82
- Maska podsieci 255.255.255.0
	- Adres bramy 192.168.1.1
- Porty:

Dla przeglądarki:

Port RTSP: 554

Port HTTP: 80

Dla programu TruNav:

Port RTSP: 554

Port oprogramowania klienta/serwera: 8000

#### **Przeglądarka internetowa**

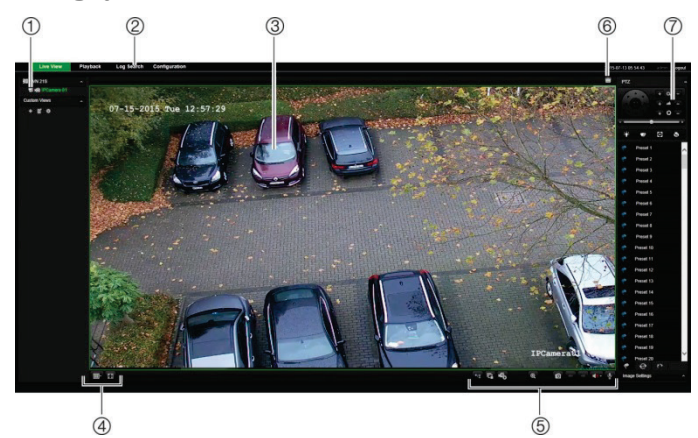

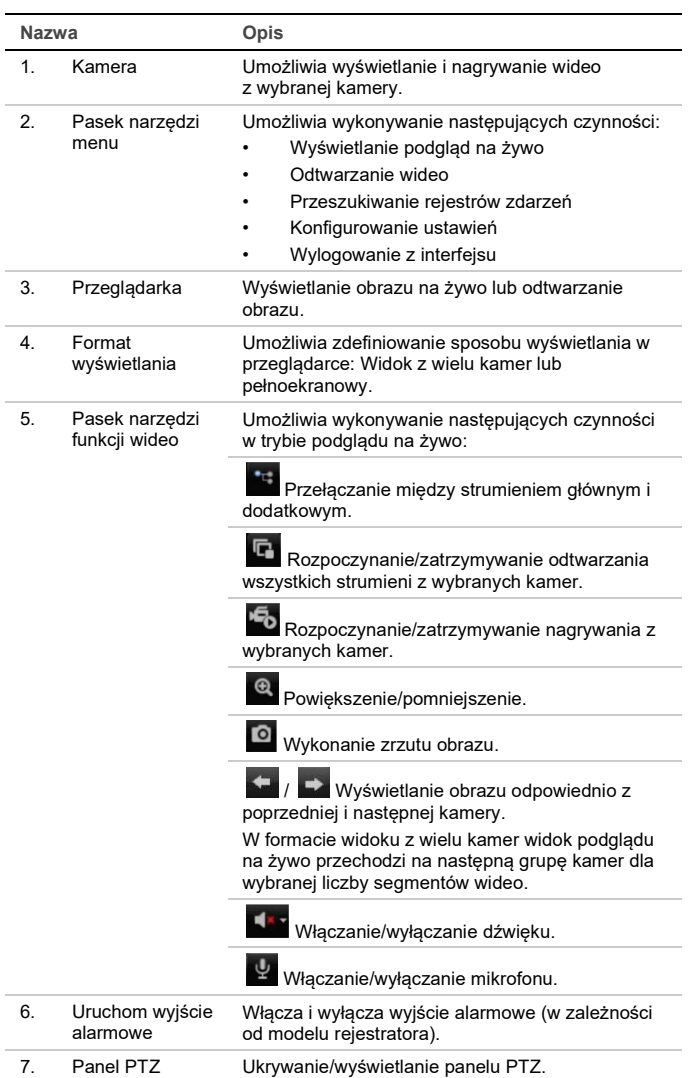

#### **Informacje kontaktowe**

© 2021 Carrier. Wszelkie prawa zastrzeżone. Specyfikacje mogą ulec zmianie bez wcześniejszego powiadomienia.

Nazwy i logo TruVision są markami produktów firmy Aritech stanowiącej część spółki Carrier. Pozostałe znaki towarowe użyte w niniejszym dokumencie mogą być znakami towarowymi lub zastrzeżonymi znakami towarowymi ich producentów lub ich sprzedawców.

EMEA: https://firesecurityproducts.com

Instrukcje są dostępne w kilku językach.

Australia/Nowa Zelandia: https://firesecurityproducts.com.au/